## (2)2回目以降のログイン

①ログイン画面にてユーザ ID とパスワードを入力し、「ログイン」をクリックします。

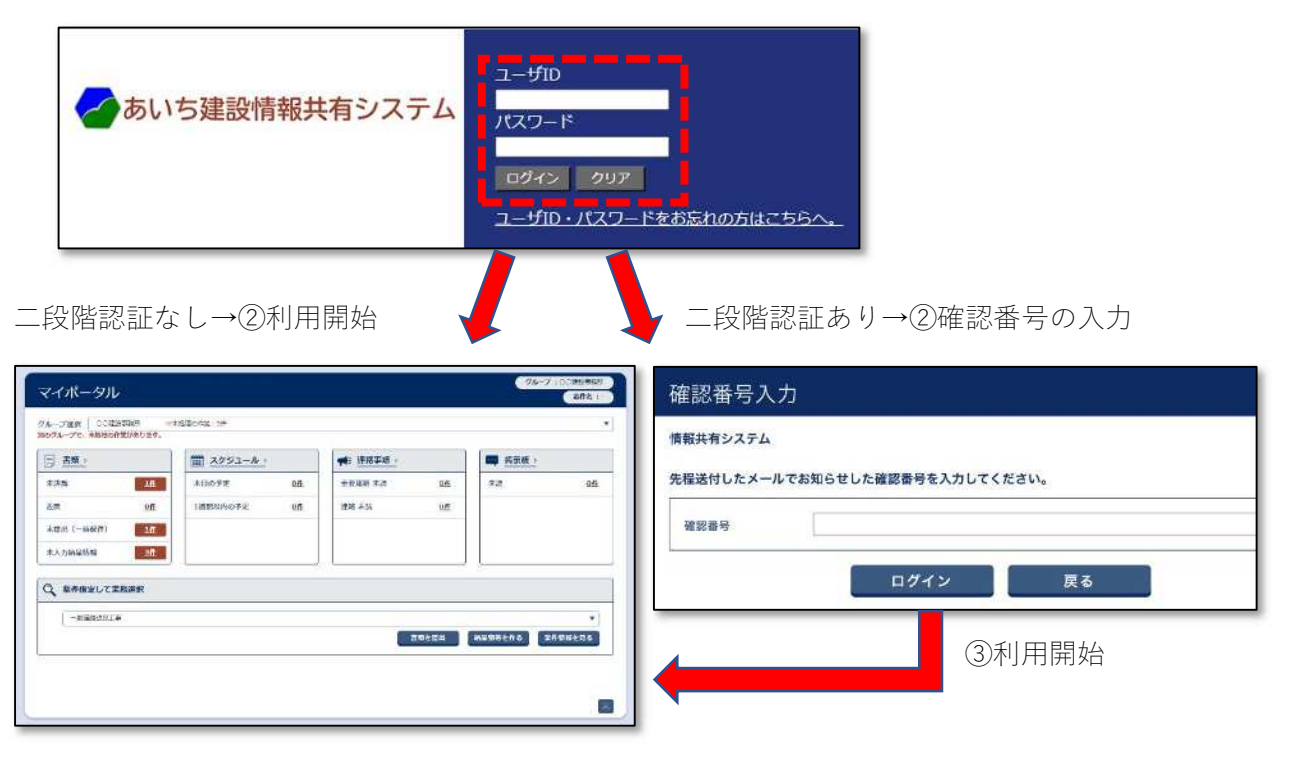

## (3)パスワードの再発行 ① 「ユーザID・パスワードをお忘れ  $1 - f1D$ の方はこちらへ」をクリックしま つあいち建設情報共有システム パスワード す。 ログイン クリア ユーザID·パスワードをお忘れの方はこちらへ。 ━━━━━━━━━━━━━━━━━━━━━━━━ あいち建設情報共有システム ② 送られたメールに記載されている パスワード再発行のご連絡 URLにアクセスします。 ━━━━━━━━━━━━━━━━━━━━━━━━ ○○ ○○様 パスワードの変更は、下記 URL よりお進みください。 <u>パスワード変更画面</u> ※メール受信ソフトの設定により、右記U <http://www.neo-calsec.com/xxxxxxxxxxxxxxxxxxxxxxxxxxxxxxxxxxxxxx> RLをクリックしてもパスワード変更 xxxxxxxxxxxxxxxxxxxxxxxxxxxxxxxxxxxxxxxxxxxxxxxxxxxxxxxxxxxxxxxxx 画面が表示されないことがあります。以 xxxxxxxxxxxxxxxx 下の対処をお試しください。 このリフ グをクリック ここも正常に画面が表示できない場合は、URL をコピーして新しいブラウザウィンドウに貼り付けてください。 1 メール受信ソフトの設定を変える。 パスワードの変更は当メール受信後、24 時間以内に行ってください。 (Microsoft Outlook の場合) 24 時間経過後は上記 URL が無効となりますので、 オプション→メール→メッセージ形式 パスワードの変更を行う場合は再度ログイン画面から再発行の操作を →「指定の文字数で自動的に文字列を折 行ってください。 り返す」の値を最大にします。 このメールに心当たりがない場合、他の方がパスワードをリセットする 際に誤って 2 メール受信ソフトの設定を変える。 お客様のメールアドレスを入力した可能性があります。 テキストモードをHTMLモードに切 リクエストした覚えがない場合は、何も行わずにこのメールを破棄して り替える。 ください。 3 右記URLをメモ帳にコピーし、改行 このメールは自動返信システムにより送信しています。 個所を修正したのちに全体をコピーし 本メッセージの返信メールに対するご対応はいたしかねますので、ご了 承ください。 インターネット閲覧ソフトのアドレス メールの内容に関する確認やご質問等につきましては、下記ヘルプデス 欄に貼り付ける。 クまでお問い合わせください。

③ 「ユーザID」、「新パスワード」、 「新パスワード(確認用)」を入力し ます。

※確認用は同じパスワード

- ④ 「変更」ボタンをクリックします。
- ※ここのパスワードはあいち建設情報共 有システムにログインするための仮の パスワードです。
- ※「変更」をクリックするとログイン画面 が再表示されますので、ここで設定した パスワードでログイン後、正式なパスワ ードとして登録し直します。
- ※推測されやすいパスワードを入力する と以下のメッセージが表示されます。そ のまま登録する場合は[はい]をクリッ クします。 パスワードの設定をやり直す場合は[い いえ]をクリックします。
- ⑤ ログイン画面にてユーザ ID と先に 登録したパスワードを入力し、「ロ グイン」をクリックします。

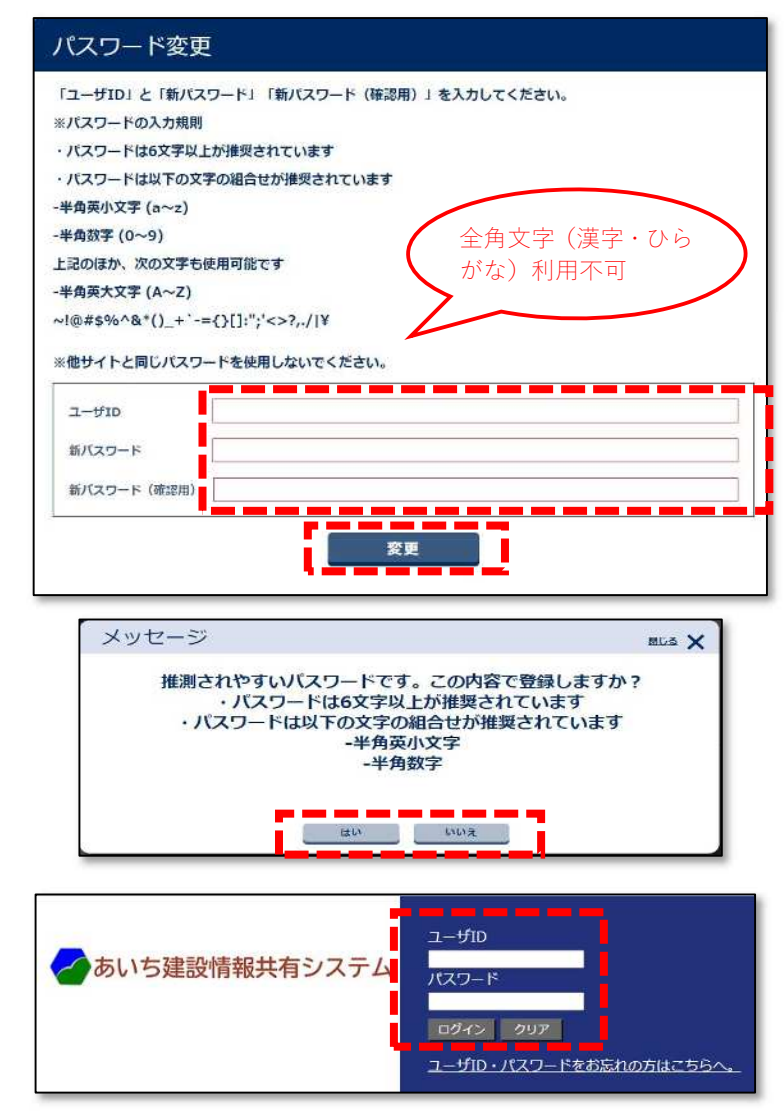